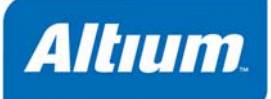

## 概要

Application Note AP0109 (v2.3) March 14, 2008 このアプリケーションノートでは、Altium Designer での回路図オブジェクトの配置や編集方法を紹介 します。

このアプリケーションノートでは、回路図エディタで使用される一般的なデザインオブジェクトの配置と編集方法の概要を紹介しています。ワイヤやパー ツなど、複雑なオブジェクトに関しては、より詳細な説明が記載されています。

# オブジェクト配置の基本

回路図エディタでオブジェクトを配置する前に、容易に配置を行えるよう、グリッドを設定します。Altium Designer では、表示用のビジブルグリッド、 配置用のスナップグリッド、接続箇所の作成を補助するエレクトリカルグリッドの 3 種類のグリッドが用意されています。グリッドは、ドキュメントオプション になり、個別のデザインファイルに保存されます。このため、グリッドの設定は各デザインドキュメントで異なっている可能性があります。 **Document Options Design » Document Options** ビジブルグリッドは、ズームレベルに応じて表示できるスペースがあれば、ラインかドットで表示されます。スナップグリッドは、回路図のデザインオブジェク トを配置、移動する場合にカーソルがロックされるグリッドです。エレクトリカルグリッドは、オフグリッドパーツがあった場合、接続を行うため、スナップグリッ ドを無視します。接続を行うため、ワークスペースで電気的なオブジェクトを移動した場合、他の電気的なオブジェクトのエレクトリカルグリッドの範囲 内に近づけると、カーソルがオブジェクトに引き込まれ、「ホットスポット」(赤い十字)が表示されます。エレクトリカルグリッドは、現在のスナップグリッドの 値より大きな値に設定すると、電気的なオブジェクトを 1 格子分離して配置するのが難しくなるので、スナ ップグリッドより若干小さく設定すべきです。 Cycle Snap Grid  $\mathsf{G}$ <sup>∖</sup>≂հմԲ⊦⊥ն **G** 5 10 Cycle Snap Grid (Reverse) **Preferences Tools » Schematic Preferences <b>T**, Toggle Visible Grid Shift+Ctrl+G **P**)の **Schematic – Grids** ページを使って、Imperial(インチ)と Metric(ミリ)のグリッ Toggle Electrical Grid Shift+E Set Snap Grid... **Preferences Schematic – Graphical Editing Cursor セクションでは、その設定を変更することが可能であることが可能であることが可能であることが可能であることが可能であることが可能であることが可能であることが可能であることが可能であることが可能であることが可能であることが可能であることが可能であることが可能であることが可能であることが可能であることが可能であることが可能であることが可能であることが可能であることが可能であることが可能であることが可能であることが可能であることが可能** 回路図のデザインオブジェクトの配置方法の基本的な手順を以下に示します。 1. 配置したいオブジェクトのタイプを選択します。 **Place » Wire** Placement **Placement マールバー P, W やくしきに Product Product Product Product Product Product Place**  ${\sf Library}$ 2. 配置のためにオブジェクトが選択されると、カーソルは十字に変わり、編集モードであることを示します。そしてオブジェクトがカーソルのところにフロー ティングの状態で表示されます。 3. 配置中にオブジェクトの属性を編集するには、**TAB** キーを押します。これによって、オブジェクトの *Properties* ダイアロ

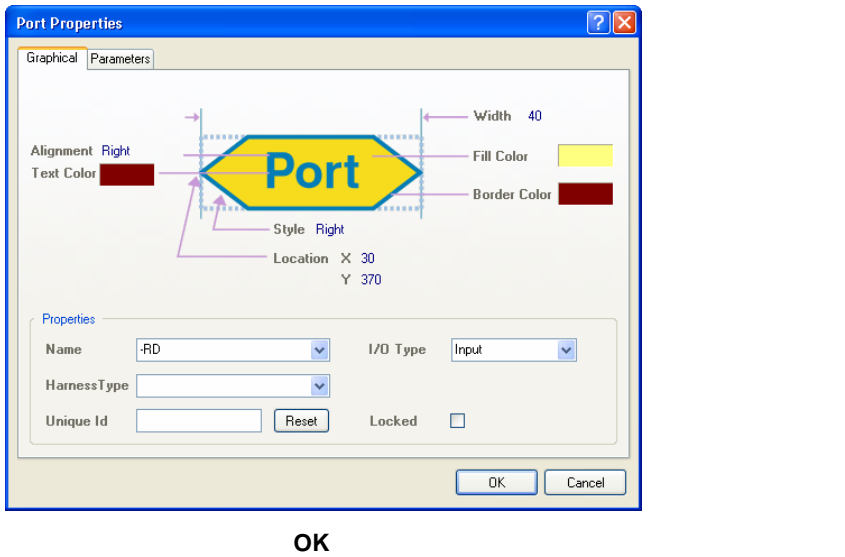

配置中にオブジェクトの編集を行うと、デジグネータのように数字を含んだ識別子が自動的にインクリメントされていきます。また、配置中に行った 変更は、そのオブジェクトタイプのデフォルト値になります。*Preferences* ダイアログ(**T, P**)の **Schematic– Default Primitives** ページ **Permanent** オブジェクト属性の変更によってオブジェクト属性の変更によってオブジェクト属性の<sub>デ</sub>

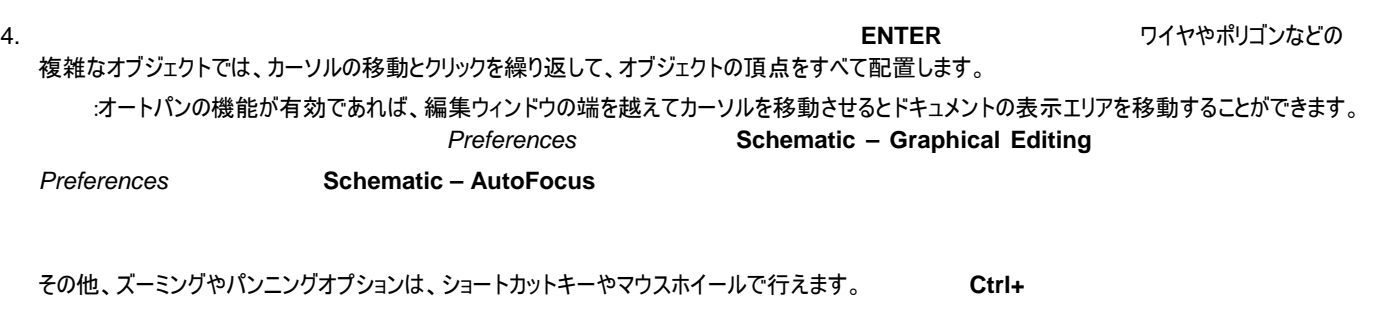

**Preferences Schematic – Mouse Configuration** 

5. オブジェクトを配置した後も、配置モードが継続され(カーソルが十字のマークのまま)、同じタイプの別のオブジェクトがすぐに配置できます。

**6. わきのおくなどのおよびのおくなんなおよびの配置の様に、いくつかのケースでは、これを 2 回行う必要** があります。1 回でオブジェクトの配置を終了し、更にもう 1 回実行することで配置モードを終了します。配置モードを終了すると、カーソルはデフ ォルトの形状に戻ります。

特定のデザインオブジェクトに関する詳細は、回路図エディタでオブジェクト上にカーソルを移動させ、**F1** キーを押して 自自 **Knowledge Center** 

### リエントラントな編集

回路図エディタには、リエントラント(再帰可能)編集と呼ばれる強力な機能が用意されています。これは、ある操作を実行中に、その操作を中止す ることなく、ショートカットキーで別の操作を実行する機能です。

パーツの配置が済めば、次のパーツが現れ、回転させることができます。

再帰編集が有効に使える例としては、ポートにワイヤを接続する場合で、先にワイヤの配置を始めてから、まだ、配置していないポートに接続をする ります。フィイヤの配置を使っている。フィイヤの配置を使っている。フィイヤの配置を使っている。これを取り込むことになっている。これを記事するショートの記事を使っております。 ■ **Esc** キーへの記憶を終了し、アイヤをポートに接続します。

## 回路図ドキュメント上の距離の測定

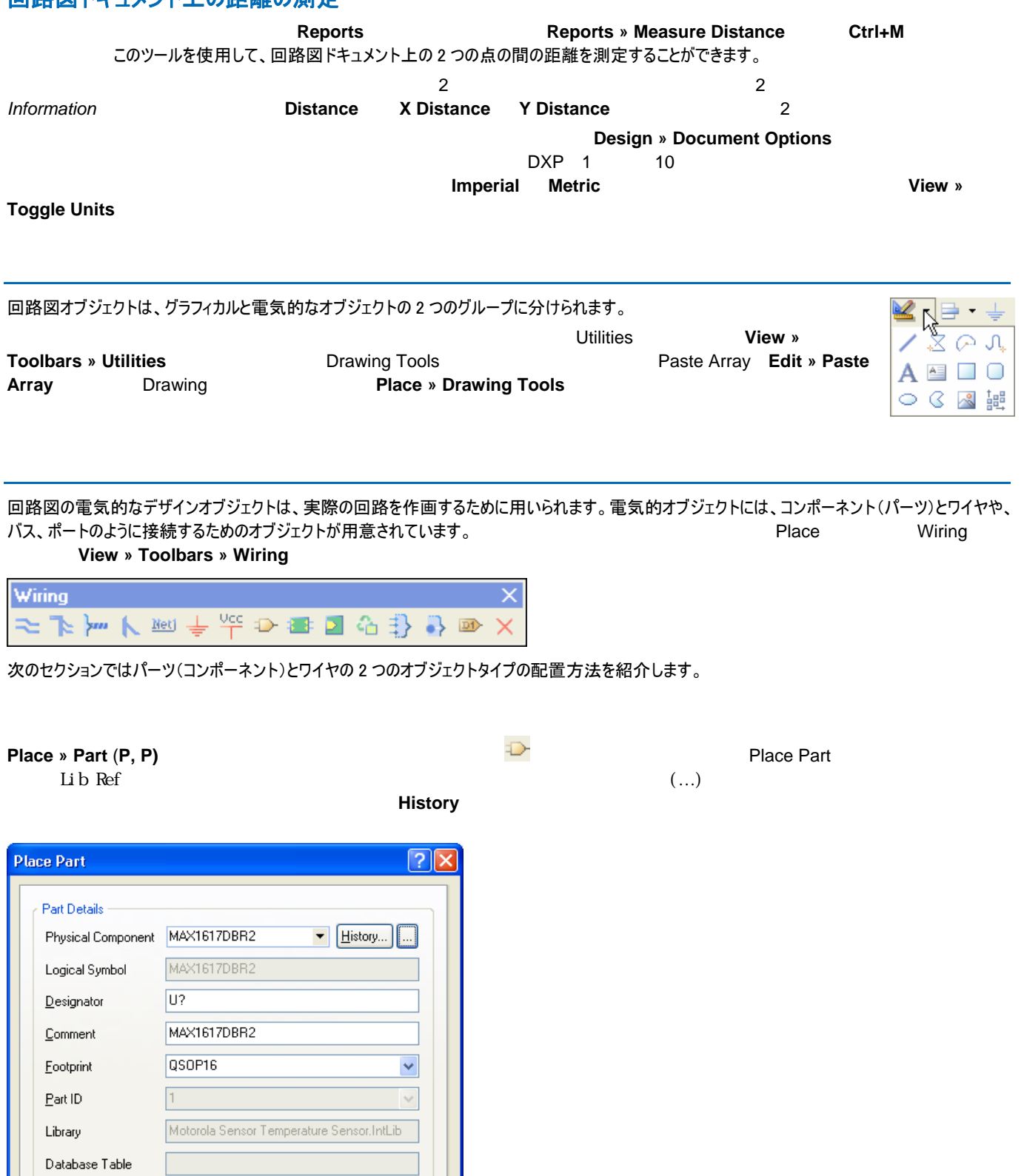

また、ページには、<mark>Place</mark> インタンのラリエディタのラリエディタからでも記録のライブラリエディタからでも記録できます。 こころには こうしょうしょう

配置が可能となります。クリックで配置が確定します。

 $\overline{OK}$ 

Cancel

パーツの配置には、スナップグリッドをお使いください。ピンエンドをグリッドポイント、例えば、10 に固定することができます。G キーでスナップグリッドが 1、 5、10 と切り替わります。

ワイヤは、ポイント間の電気的な接続を示すために使用されます。

**Place » Wire** 

### o  $-2N3904$ Pin Q1-2 (B) Passive net: NetQ1\_2

ワイヤの終端は、電気的なオブジェクトの接続ポイントと接続する必要があります。例えば、ワイヤを

ピンに接続するには、ワイヤの終端をピンのホットエンドに接続します。ワイヤを配置するときには、エレクトリカルグリッドの範囲内にある別の電気的な オブジェクトに近づけると、カーソルがオブジェクトに引き込まれ、「ホットスポット」(赤い十字)が表示されます。このホットスポットによって有効な接続ポ イントが示され、カーソルはエレクトリカル接続ポイントに自動的に引き込まれます。ワイヤはホットスポット上で終了すると、自動的に切断されます。 エレクトリカルグッドをスナップグリッドより大きな値を設定すると、電気的なオブジェクトを 1 格子分離して配置するのが難しくなるので、スナップグリッド より少し小さな値に設定することをお勧めします。

配置したワイヤが電気的なオブジェクトに接続していない状態で、配線を中断するには右クリック(あるいは **ESC** キー)を実 行します。更に、右クリック(あるいは **ESC** キー)を実行すると、配置モードを終了します。 **BACKSPACE** 

**SHIFT+SPACEBAR フィントの設置をおくている配置モードは以下のとお** 

りです:

**Wiring** 

- $90$
- 45
- フリーアングル
- オートワイヤ

モードは、ワイヤを配置する際のコーナーの作成方法と、配置角度がどのように作成されるかを指定します。SPACEBAR  $\sim 90^{\circ}$  and  $45^{\circ}$ 

オートワイヤモードは特別なモードで、指定した回路図上の 2 点を自動的に接続します。オートワイヤ機能が自動的に障害物を避けて接続します。 **TAB TAB** *TAB* **TAB** *TAB TAB TAB Point <b><i>Point Router* Options *Point <i>Point Router* Options *Point <i>Point Router* Options

ワイヤには、オートジャンクション機能が用意されています。ワイヤの始点か終点が別のワイヤやピンに接続するとジャンクションオブジェクト(ドット)が自 動的に挿入されます。

**Preferences Schematic - Compiler** 

ワイヤの交差を設定し、既存のワイヤを交差に変換するためのオプションが、*Preferences* ダイアログの

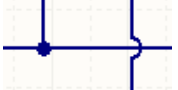

Schematic **–** General

配置したワイヤの編集方法はこのアプリケーションノート後半にある 配置したワイヤの編集を参照してください。

<span id="page-4-0"></span>回路図上に配置したオブジェクトには、様々な編集方法が用意されています。オブジェクトはドキュメント内での移動や、ドキュメント内およびドキュメ ント間での切り取り、コピー、貼り付けなどの操作が可能です。また、オブジェクトの色、デジグネータ、ネット割り付けなど属性の変更も可能です。 ポリライン形状(バス、ワイヤ、ポリゴン、ラインなど)などのいくつかのオブジェクトでは、配置後にグラフィカルに形状を変更することができます。 一つのオブジェクトを編集することも、クエリなどの強力な編集機能を使ってデザイン全体のオブジェクトを編集することも可能です。*Find Similar Objects* **SCH List SCH Inspector 30 ACH Inspector 7 ACC 2012 ACC 2012 ACC 2013 WEIGHT ACCCLL ACCCLL ACCCLL ACCCLL ACCCLL ACCCLL ACCCLL ACCCLL ACCCLL ACCCLL ACCCLL ACCCLL ACCCLL ACCCLL ACCCLL ACCCLL ACCCLL ACCCLL ACCCLL AC** 

日目 詳細は、チュートリアル*TU0115 複数オブジェクトの編集* を参照してください。

え続け、ドラッグします。また、削除するには、**Delete** キーを押します。

配置されたコンポーネント(パーツ)とフットプリントは、それらの属性ダイアログで変更が可能です。あるいはライブラリエディタで変更し、更新することが できます。 **Component Properties 
<b>Edit Pins** Component Pin Editor **Edit Pins** Component Pin Editor

ライブラリエディタを使用してのパーツやフットプリントの作成や編集方法の詳細は、チュートリアル TU0103 ライブラリ・コンポーネントの作成を参 自自 照してください。

ワークスペースに表示されているオブジェクトをグラフィカルに編集するのは簡単です。これを行うには、まず、オブジェクトを選択する必要があります。 オブジェクトが選択されると、オブジェクトの移動やグラフィカルな属性が変更できます。

選択されたオブジェクトをグラフィカルに編集するには、ハンドル 上でクリックし、ボタンを押さえ続けます。オブジェクトのそのポイントがカーソルとともに移動しますので、新しい位置にマウスを移 動させ、サイズを変更しボタンを放します。

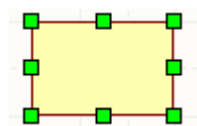

頂点の移動、セグメントの移動、ワイヤを伸ばすなど、配置されたワイヤの編集方法はいくつか用意されています。 *Properties* Vertices 詳細は、*[Propertiesダイアログから頂点の編集](#page-9-0)*を参 照してください。

ワイヤの頂点を移動するには、ワイヤをクリックして選択します。移動したい頂点上にカーソルを移動すると、カーソル が 2 方向の矢印に変わります。図のようにマウスボタンをクリックしたまま、頂点を新しい位置にドラッグします。

### ワイヤセグメントの移動

ワイヤのセグメントを移動することも可能です。ワイヤを選択し、カーソルをセグメントの上に移動すると、カーソルが 4 方向の矢印に変わります。下の図のようにマウスボタンをクリックしたまま、セグメントを新しい位置にドラッグします

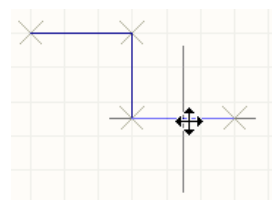

ワイヤ全体の移動

形状を変えずにワイヤ全体を移動するには、選択をしないで単にドラッグをします。

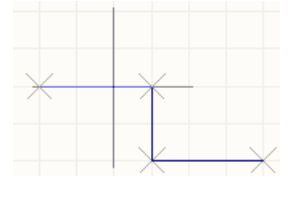

ワイヤの延長

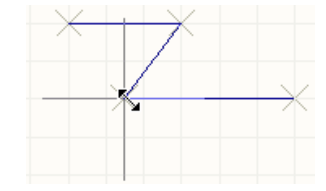

配置されたワイヤは伸ばしたり、頂点を追加することができます。ワイヤを選択し、カーソルをワイヤの終端に移動す ると 2 方向の矢印に変化します。ワイヤの終端をクリックしてドラッグすると、「ルックアヘッド」セグメントが表示され、 新しい位置でクリックすると配置されます。<br>**SHIFT + SPACEBAR** 

同じ方向に伸ばしたい場合は、選択した終端をドラッグする際に ALT キーを押してください。

**Edit » Break Wire** ファイヤー コマントには、カーソルがワイ ヤ上にあるときに右ボタンクリックを実行することでも利用できます。(デフォルトでは)表示される「カッターボックス」をワイヤセグメン ト上に配置することで、カットします。カットされる部分は、図のようにマスク表示されます。カットされる長さは、2 つセグメントの距 **離になります。** SPACEBAR また、カットするためにスカットするためにスカットするためにスカットするためにスカットするためにスカットするためにスカットするためにスカットするためにスカットするために

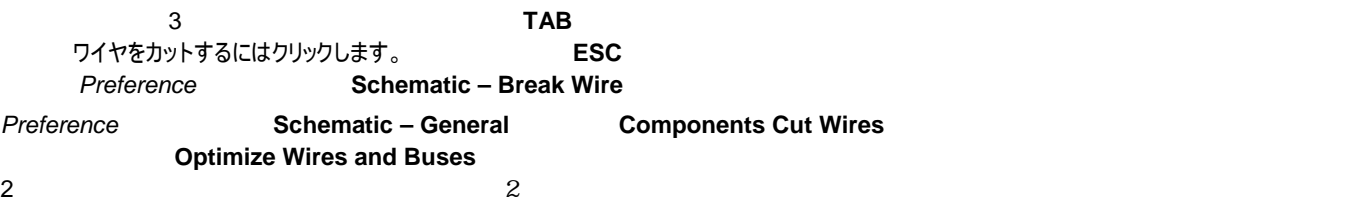

### マルチワイヤ

回路図エディタのマルチワイヤ編集モードでは、複数のワイヤを同時に延長することができ ます。平行した複数のワイヤで、終端座標が同じになっているものの一つのワイヤをドラッ グすると、選択されているその他のワイヤも移動し、終端の位置が揃います。

Altium Designer

例えば、コンポーネントを移動する場合、 そこに接続されているワイヤは移動しません。逆に、コンポーネントのドラッグでは、移動後、 ワイヤとの接続が維持されます。

**Preferences Schematic – Graphical Editing** ページの **Always Drag** オプションを有効にします。

**Edit » Move** 

*Drag and release one vertex and all aligned vertices will move to remain aligned.* 単独の選択されていないオブジェクトあるいは、選択されている複数のオブジェクトをマウ

シート内でオブジェクトを移動する場合には、あらかじめオブジェクトを選択する必要はありません。単に電気的なホットスポットマークが表示されるま でマウスボタンを押さえ続け、コンポーネント/オブジェクトを新しい位置へドラッグします。カーソルが一番近い電気的なホットスポットに移動します。 例えば、オブジェクトをクリックしたとき、カーソルはピンに最も近ければそこに移動します。 Preferences Schematic – **Graphical Editing Chiect's Electrical Hot Spot The Transform of Object Center of Object** 

オブジェクトの移動中:

• **SPACEBAR** を押すと、オブジェクトは回転します。回転は、反時計回りで 90°ステップで回転します。 **SHIFT+SPACEBAR** 

スのドラッグで移動することができます。

- **X** キー、**Y** キーを押すと X 軸、Y 軸に沿って、それぞれオブジェクトが反転します。
- **ALT**  $\bullet$  **ALT**

 $\bf C$ trl  $\bf C$ trl  $\bf$ くちょう Shift まんに Shift キーとんわる Shift おんじょう しょうしゅう しょうしゅう しょうしょう **2** Document Options **Document » Options D, O Snap Grid** スポップレットには、このダイアログでスナップグリッド値を変更します。 いっしゅう Altium Designer **Preferences Schematic - Grids Imperial Metric** (ミリ)のグリッドのプリセットを設定することもできます。スナップグリッド設定値を切り替えるには、ショートカット **G**

**Solution School School School School School School School School School School School School School School School School School School School School School School School School School School School School School School S** 

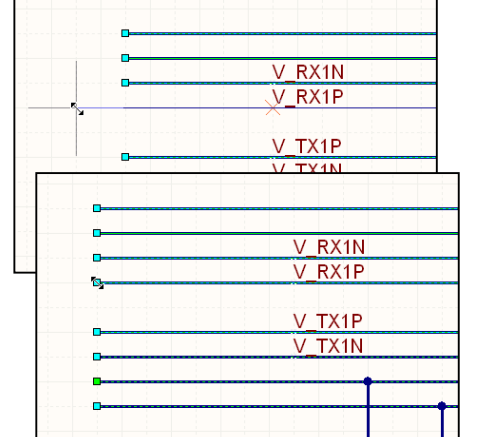

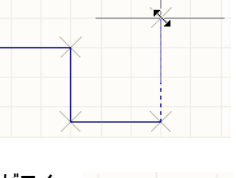

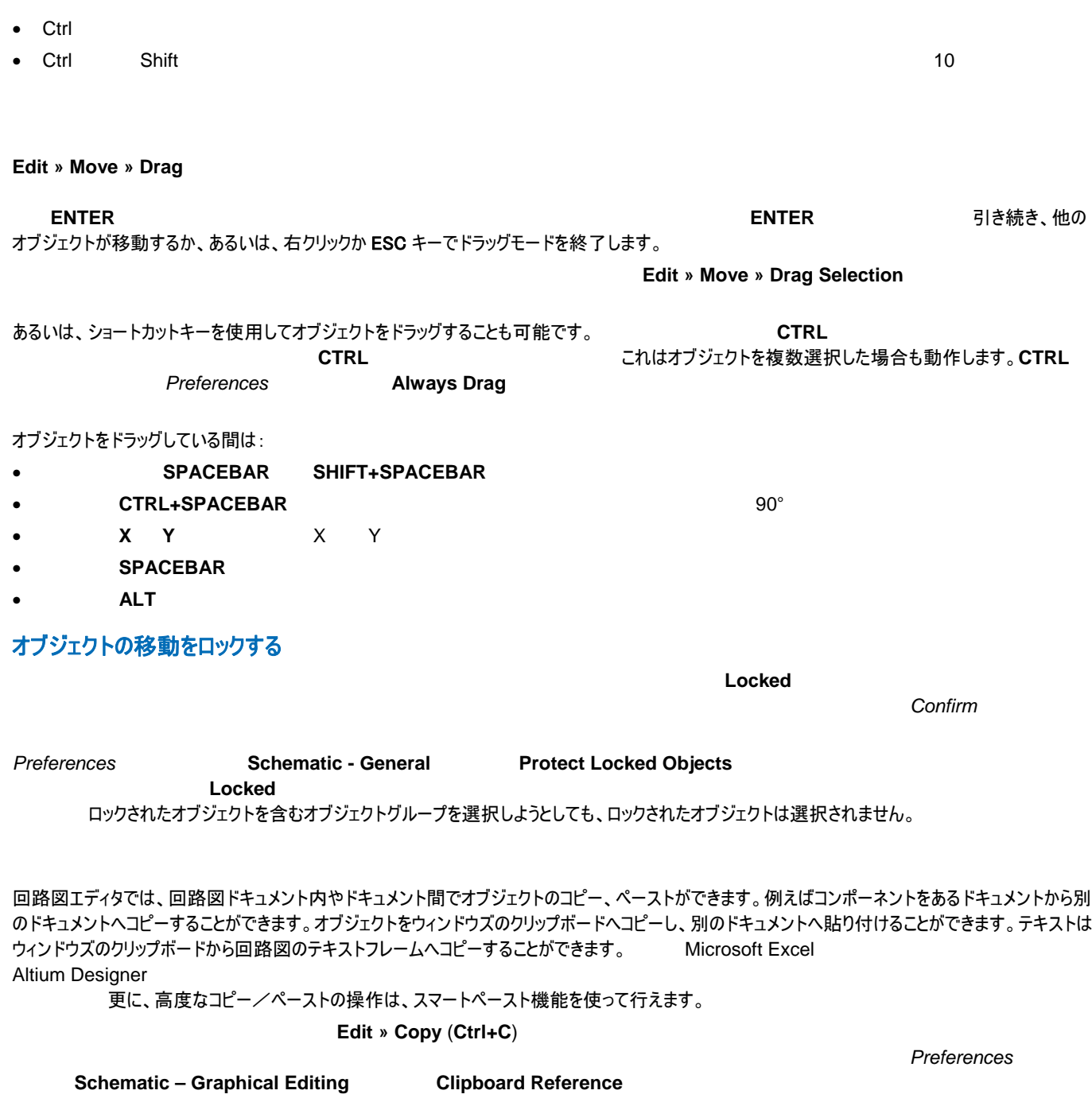

## スマートペーストの使用

回路図エディタのスマートペースト機能により、選択したオブジェクトを他のオブジェクトに変換して、ペーストすることができます。例えば、選択したネッ トラベルをコピーし、スマートペーストにより一回の操作で、ポートとしてペーストしたり、選択したシートエントリをネットラベル+ワイヤとしてペーストするこ とができます。

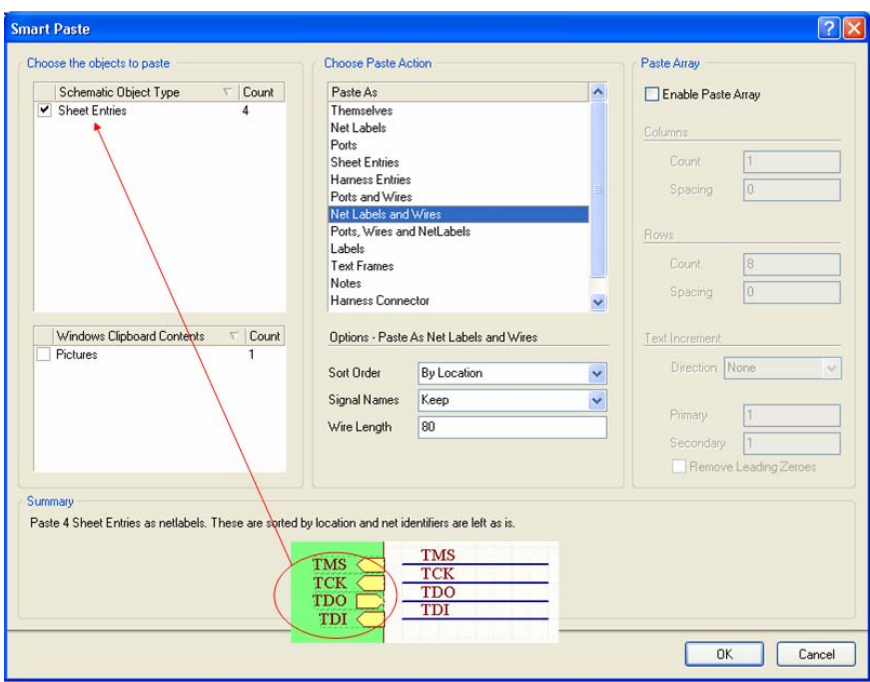

スマートペーストを使用して、コピーしたシートエントリをネットラベル+ワイヤに変更

チェックボックスを無効にして、特定オブジェクト

のスマートペーストを行わせません。

その他の便利な機能は、選択した回路をグラフィックとして貼り付ける機能です。これを使用して、他のシートにある回路のグラフィックな箇所を簡単 に含めることができ、必要に応じてそのサイズを設定します。Edit » Smart Paste

テキストストリングは、回路図エディタ上で直接編集することができます。

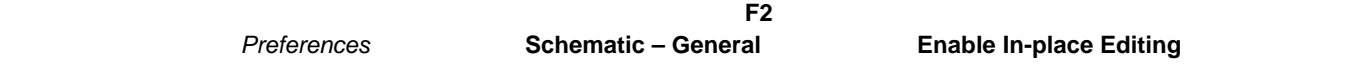

Altium Designer には、3 種類のアプローチが用意されています。回路図レベルのアノテーション、ボードレベルのアノテーション、PCB アノテーションで す。

 $PCB$ 

**Tools » Annotate Schematics Tools » Annotate** Schematics

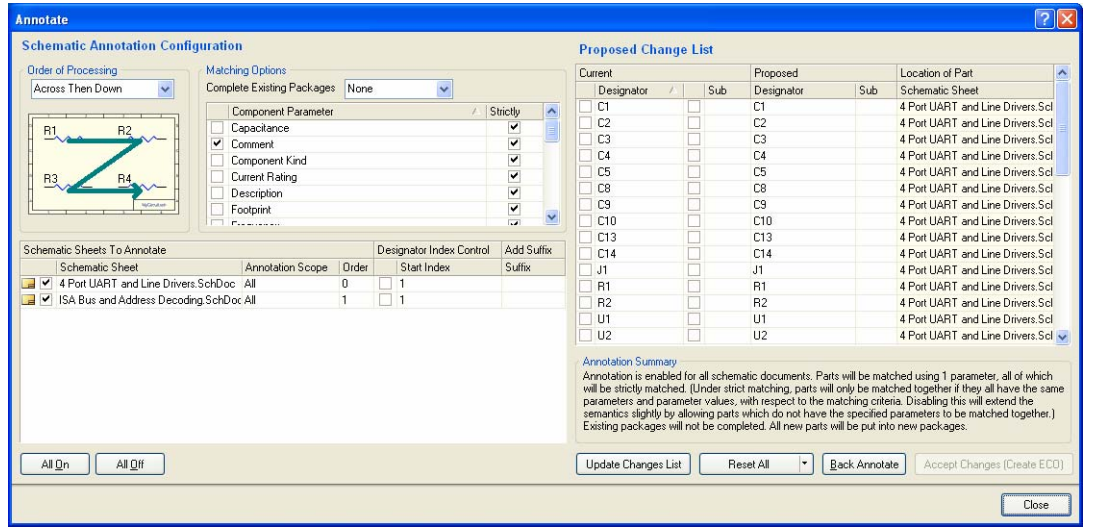

*Annotate* $\mathsf{F1}$  **+**  $\mathsf{F2}$  **+**  $\mathsf{F3}$  **+**  $\mathsf{F4}$  **+**  $\mathsf{F4}$  **+**  $\mathsf{F5}$  **+**  $\mathsf{F6}$  **+**  $\mathsf{F7}$  **+**  $\mathsf{F8}$  **+**  $\mathsf{F9}$  **+**  $\mathsf{F1}$  **+**  $\mathsf{F1}$  **+**  $\mathsf{F2}$  **+**  $\mathsf{F3}$  **+**  $\mathsf{F4}$  **+**  $\mathsf{F6}$  **+**  $\mathsf{F6}$  **+ \mathsf{F** 

**Annotate** タイアコグスのデジタを割り当り当り当り当たる。

Tools » Annotate Schematics Quietly **Tools » Annotate** Annotate

**Annotate Schematics Quietly** 

**Tools » Reset Schematic Designators Tools » Reset** 

**Duplicate Schematic Designators** 

*Annotate* マイアログでには、これにはこれまで、すべてのコンポーネント デジタスト こころに従っていることをリースト デジタスト デジタスト デジタスト デジタスト デジタスト デジタスト デジタスト デジタスト デジタスト デジタスト こうしゃ

**Tools » Force Annotate All Schematics** 

PCB トキュメントでは、インターのデジタをリートする時、センタアノテートで、バックアメントでは、バックアメントでは、バックアメントで、バックアメントで、バックア

**Tools » Back Annotate Schematics** 

ボードレベルアノテーションは、回路図エディタを通じて、コンパイルしたコンポーネント(コンポーネントの物理的なビュー)をアノテートすることです。 **Tools » Board Level Annotate Tools » Board Level Annotate** *Board Level Annotate*  $\Gamma$ に基づきコンパイルしたコンパイルしたコンパイルしたコンパイルしたドキュメントがあった。

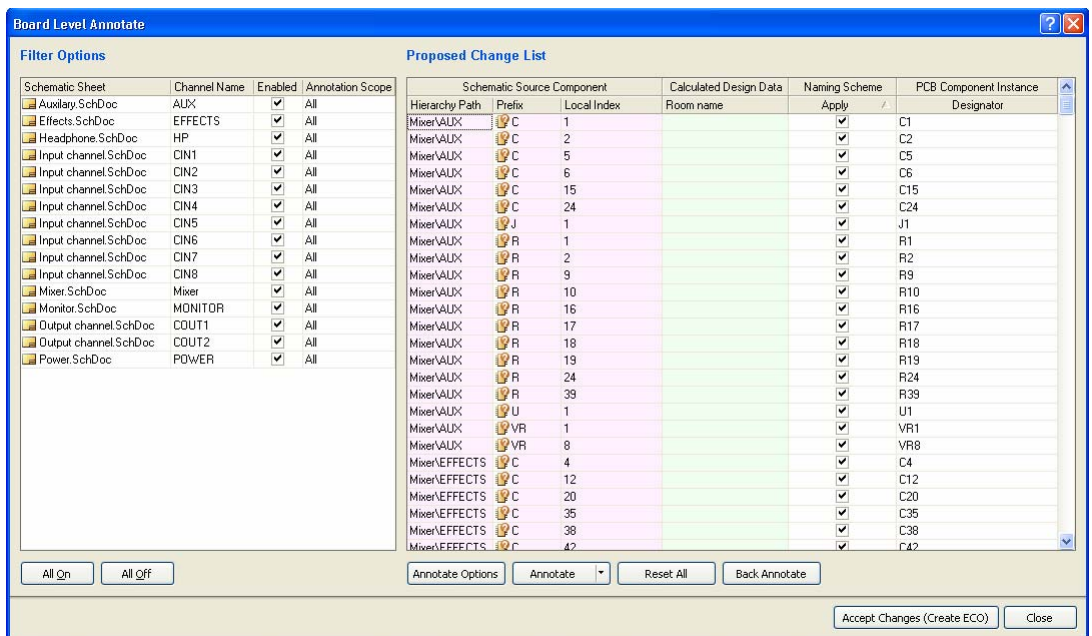

**Board Level Annotation** 

<span id="page-9-0"></span>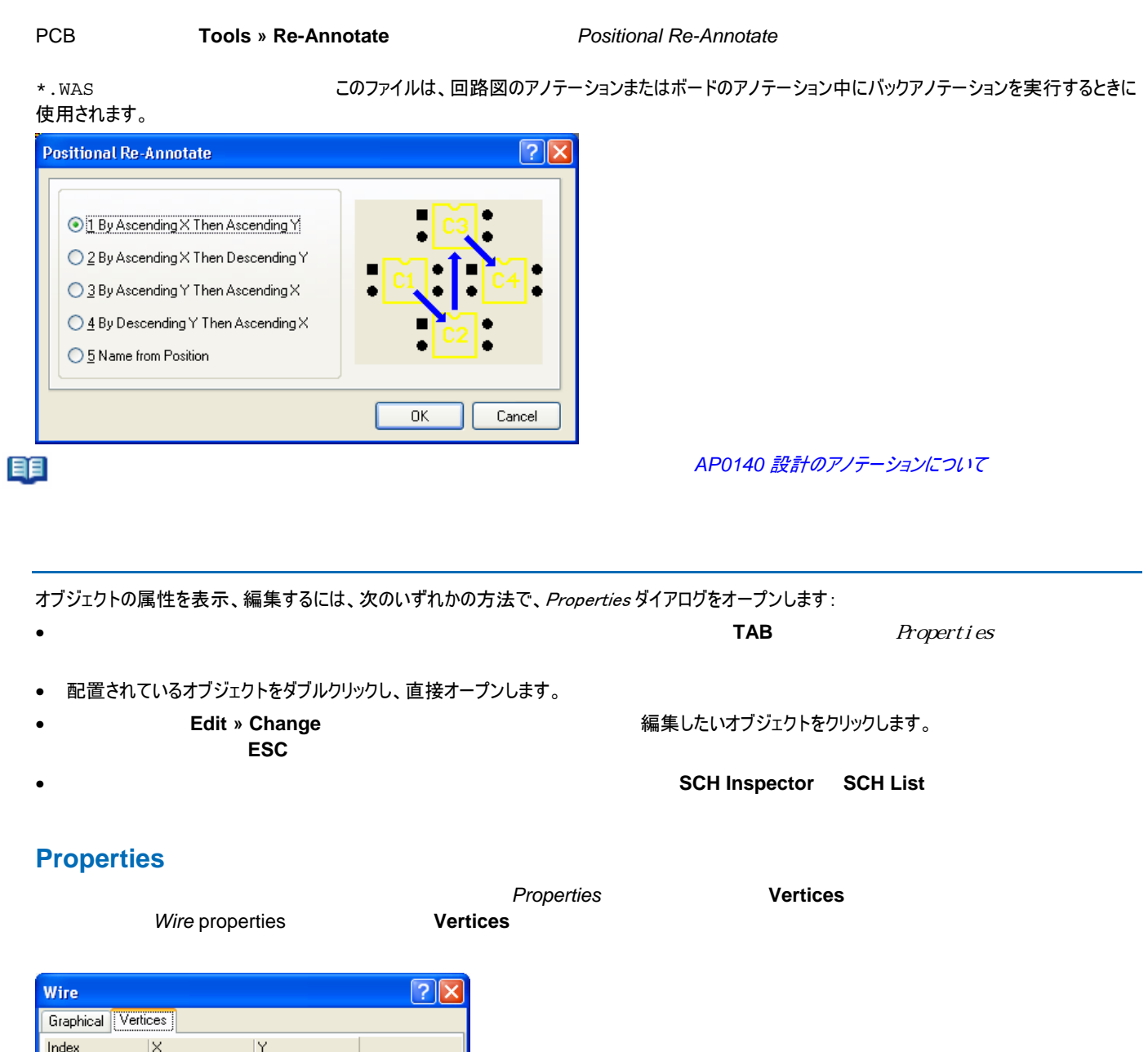

タブには、ワイヤの現在のすべての頂点がリスト表示されます。ワイヤに新しい頂点を追加、既存の頂点の座標を編集、選択した頂点全体を削除 できます。

Menu ボタンをクリック、またはメインリスト領域内で右クリックし、表示されたポップアップメニューから希望の設定(頂点の編集、追加、削除、またはセ ルのコピー、貼り付け、選択、移動)を選択します。 **Move Wire By XY** コマンド プロークステスト *Move Wire Ay XY* スピット アクセストン アクセストン しゅうしょう しゅうしょう しゅうしょう しゅうしょう あいしゅうしょう あいしゅうしょう しゅうしょう しゅうしょう しゅうしょう あいしょう あいしょう あいしょう はんしょう はんしょう はんしょう はんしょう あいしょう あいしょう はんしょう *Wire By* 

 $\overline{1}$ 

 $\frac{2}{3}$ 

 $\frac{4}{5}$ 

 $420$ 

450

450

510

510

370

370

230

230

270

 $\overline{OK}$ 

Add.

Remove...

Menu...

Cancel

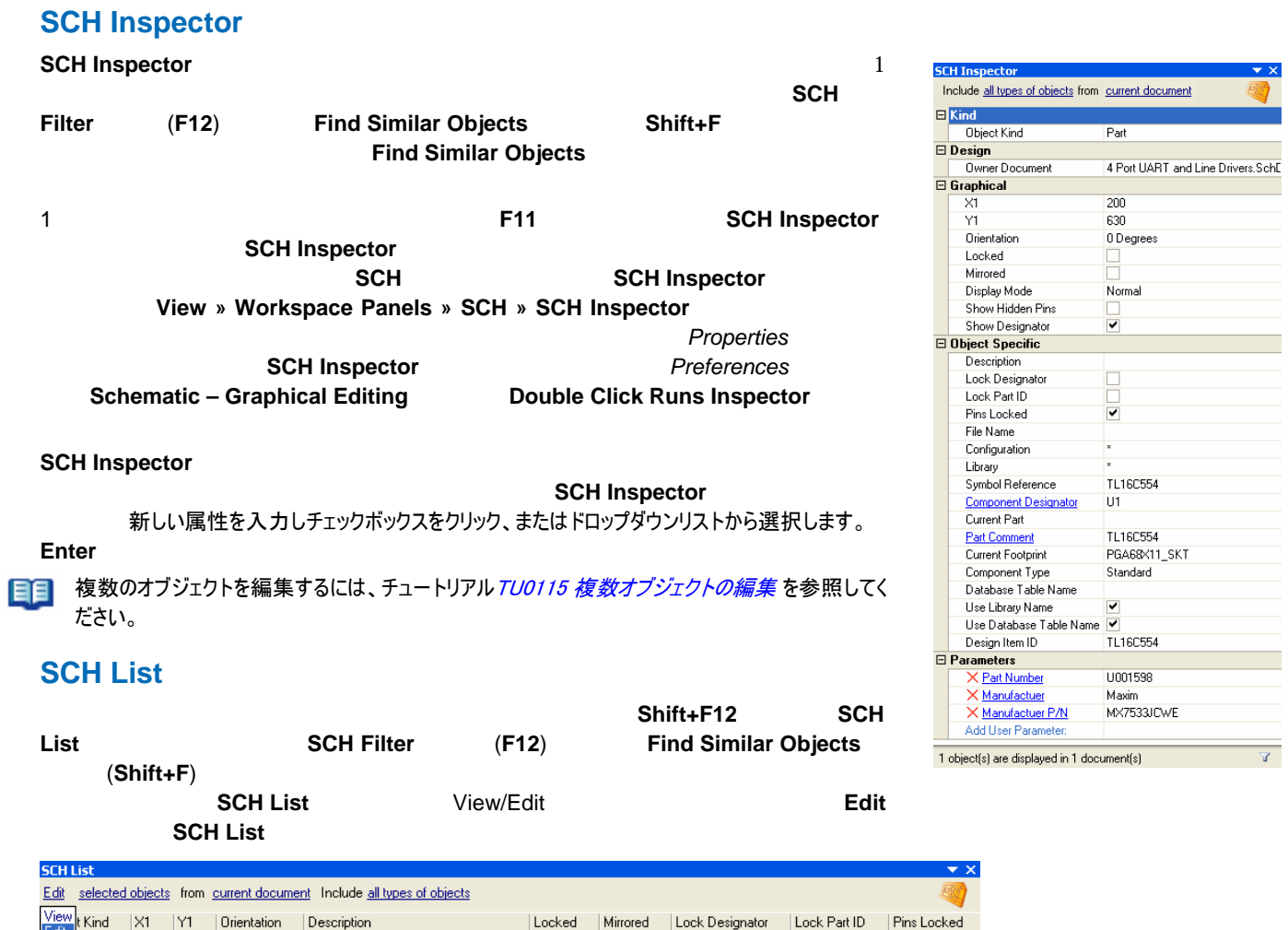

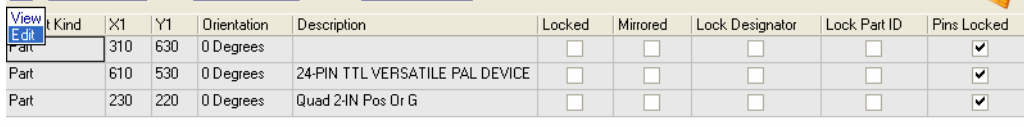

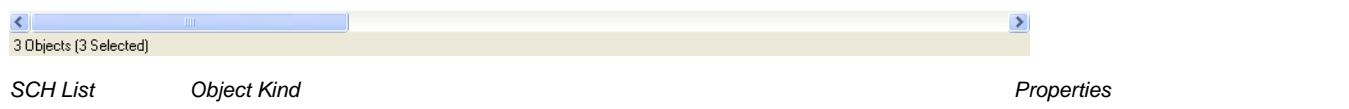

# 更新履歴

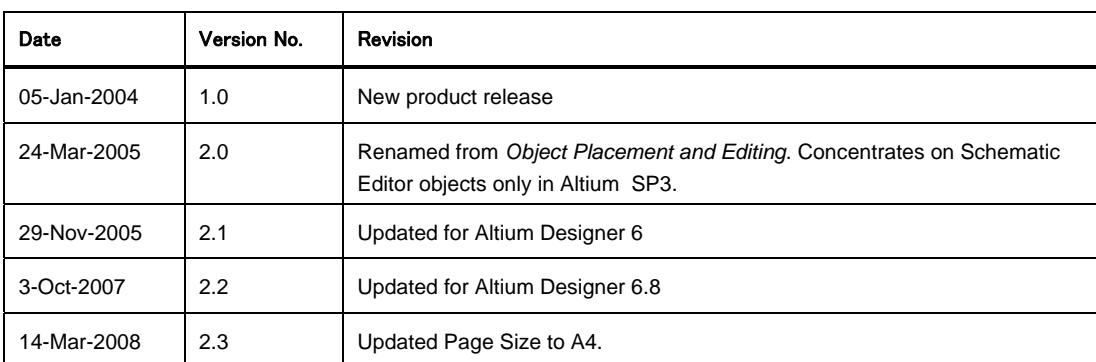

Copyright © 2004 Altium Limited.

All rights reserved. (1)

(2) Altium Limited

Altium Altium Designer Board Insight CAMtastic CircuitStudio Design Explorer DXP LiveDesign NanoBoard Desktop NanoBoard NanoTalk Nexar nVisage P-CAD Protel SimCode Situs TASKING Topological Autorouting Altium Limited または、またはやす。またはやすいです。またはやすいです。またはやすいです。またはやすいです。またはやすいです。本書に記載されているということであります。